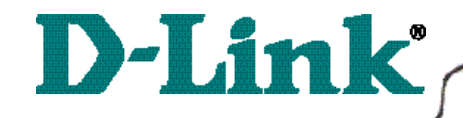

DI-804 Broadband Router

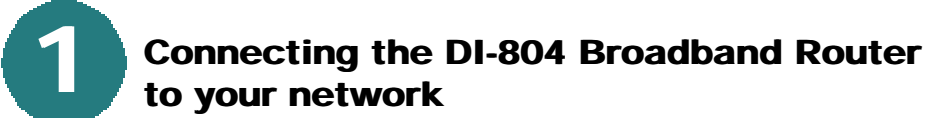

*When you have completed the steps in this installation guide, your connected network may look someting like this:*

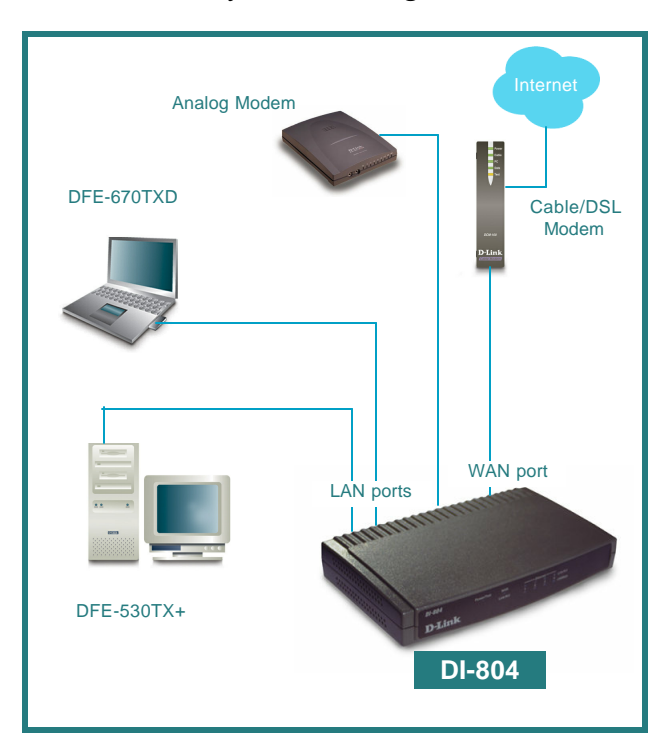

First,

Plug in the power supply as shown. The Power LED will turn on to indicate proper operation.

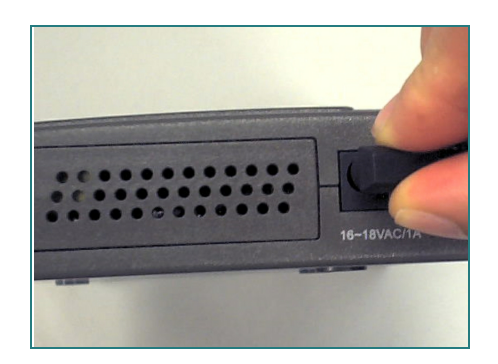

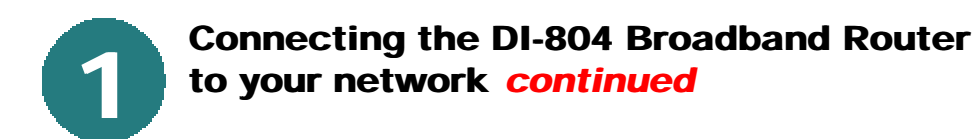

Next, connect the WAN port to the Cable/DSL modem. The WAN LED will indicate connection.

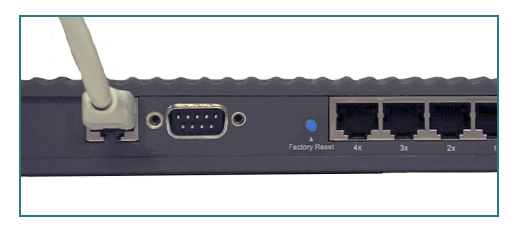

Finally, connect the computer to one of the LAN ports on the DI-804.

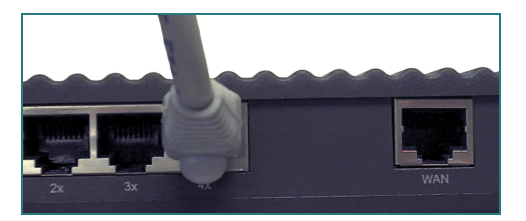

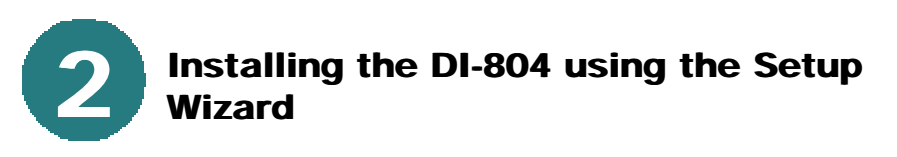

# *Checking the IP Address of the computer being used to configure the DI-804 Broadband Router*

**Go to Start>Run**

Type in **"WINIPCFG"**.

*The IP address of the computer must be between 192.168.0.2 and 192.168.0.254 in order to configure the router.* 

Click on the **"Release All"** and then on the **"Renew All"** button to obtain an IP address from the broadband router between 192.168.0.100. and 192.168.0.199.

*Note: If you are manually assigning a static IP, please refer to Appendix A.*

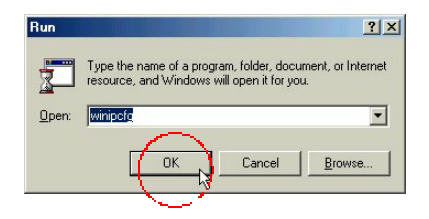

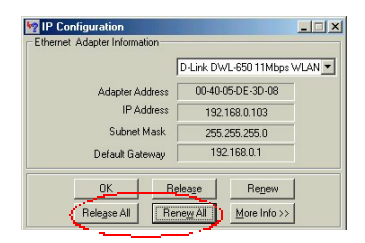

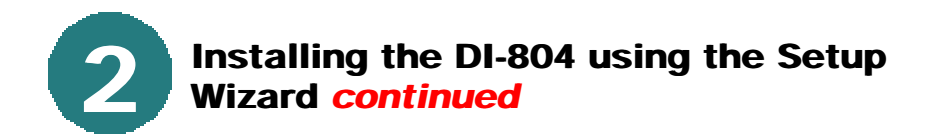

Open the web browser, and type **192.168.0.1** into the URL address box.

*Note: Please disable any proxy server setting for the web browser.*

**Click** on **"Start the Setup Wizard"** at the bottom of the Main Menu.

Basic Setup - Microsoft Internet Explorer File Edit View Favorites Tools Help Address (2) http://192.168.0.1/Miz\_basic.htm D-Link **Main menu** 

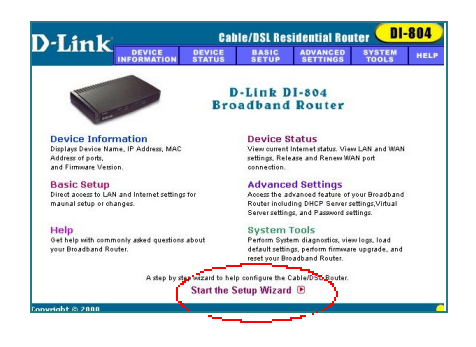

When the login screen appears, type **"admin"** in the User Name box, and leave the Password field blank.

#### **Click OK.**

At this window, select the local time zone.

**Click Next,** to continue**.**

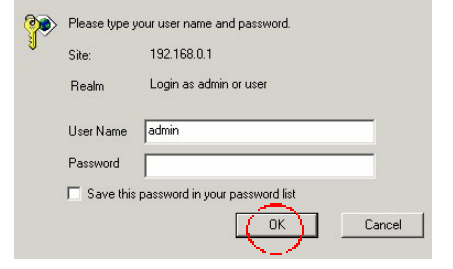

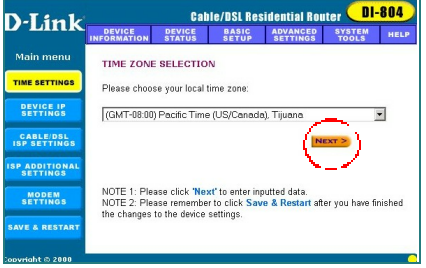

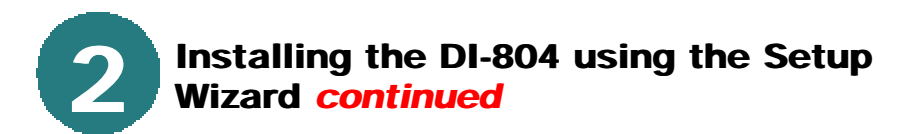

The default IP address of the LAN port is set to 192.168.0.1.

**Click Next** to accept the default settings**.**

By default, the WAN port is set to automatically obtain an IP address from the ISP.

To assign a static IP for the WAN port, remove the checkmark and enter the settings.

## **Click Next.**

#### **DSL users:**

If you are using a PPPoE client to connect to your DSL provider, then place a checkmark on the first box, and enter the user name and password in the appropriate box.

#### **Cable modem users:**

If you are using a cable modem, then place a checkmark on the second box and enter the host and domain name given by your cable provider.

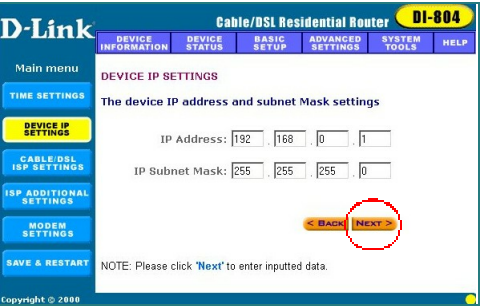

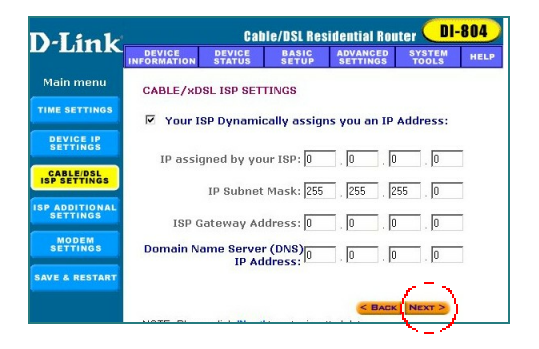

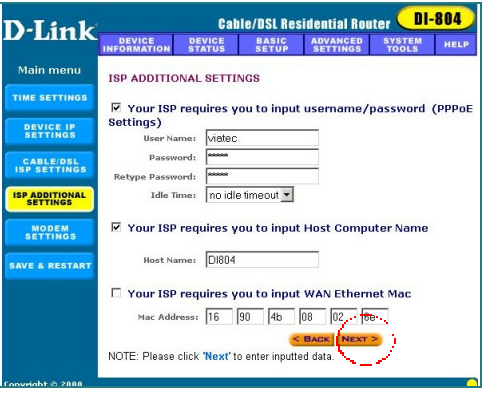

## **Click Next.**

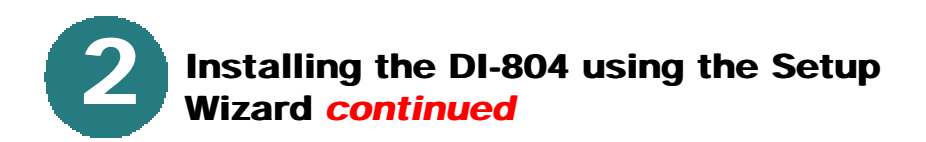

If you are using a backup dial-up modem with the broadband router, place a checkmark in the box and enter the settings for the dial-up connection.

### **Click Next.**

At this window, **Click "Save and Restart,"** to finish the Setup Wizard.

After the DI-804 has restarted, the installation is complete!

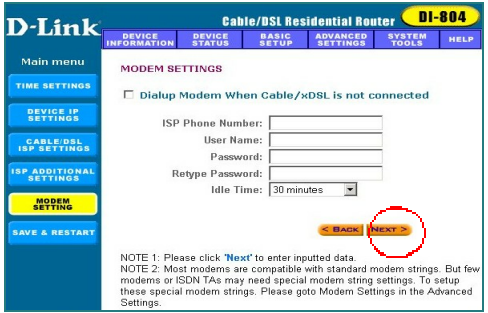

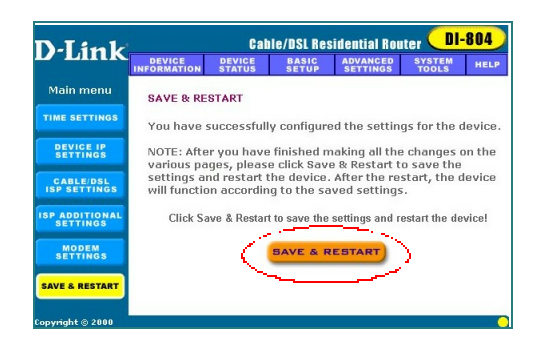

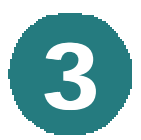

**Checking the connection to the Internet**

To check the connection, open the web browser and go to your favorite website.

*If you are unable to browse, please do the following:*

1. Refer to Appendix B to check your connection to the wireless router.

2. Use "Help" on the Main Menu.

3. Refer to the troubleshooting section in the user's manual.

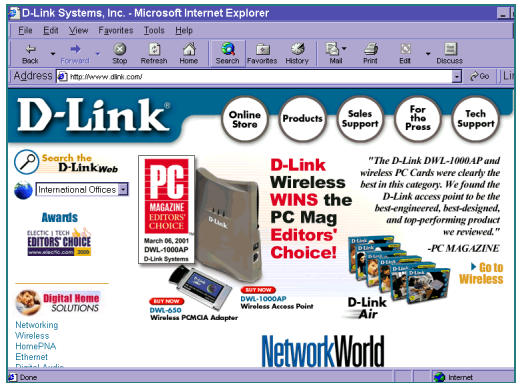

# **Assigning a Static IP Address**

If the network adapter is unable to obtain an IP address automatically from the Broadband Router,

**A**

then go to **START>SETTINGS>CONTROL PANEL>NETWORK** then highlight **"TCP/IP"** and **Click on "Properties."**

Select the **"Gateway"** tab and enter the Gateway IP Address of 192.168.0.1

Next, select the "**IP Address"** tab, and

**Click on "Specify an IP Address."**

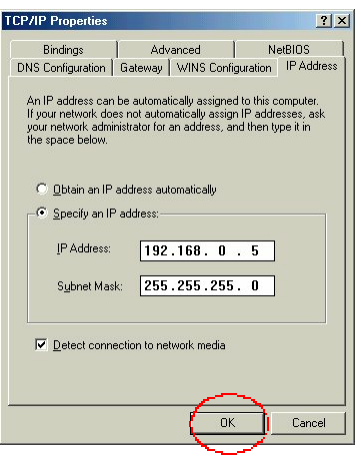

# **APPENDIX B**

# **Checking Your Network Connections**

Use "Ping" to check your network connections.

Go to **START>RUN**

Type **"command"** in the box. **Click OK.**

Type **"ping 192.168.0.1"**, which is the IP address of the LAN port of the Broadband Router.

Hit the **"Enter"** key.

A successful connection will show four replies, as shown at left.

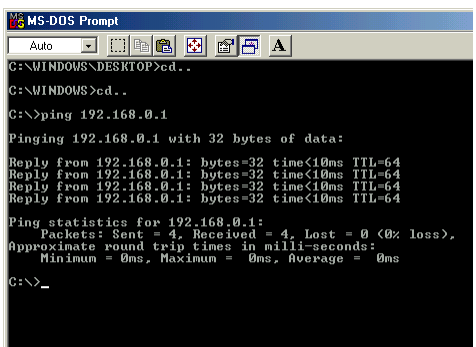